# บทที่ 5

## **สร้างตัวหนังสือด้วยกลุ่มเครื่องมือ ( Type Tool )**

 Type Tool คือกลุ่มเครื่องมือที่ใช้สร้างตัวอักษรในโปรแกรม Illustrator สามารถสร้างตัวอักษรได้หลายแบบ เช่น การสร้าง ข้อความแบบปกติ, การสร้างข้อความแบบแนวตั้ง, การสร้าง ข้อความแบบแนวนอน ฯลฯ **7 四 个 田 四 个** 

#### รู้จักกับกลุ่มเครื่องมือ Type Tool

เครื่องมือใน Type Tool มี 6 แบบด้วยกันคือ

 $\text{T}$  Type Tool เป็นเครื่องมือที่ใช้พิมพ์ข้อความปกติ สามารถ ใส่สีรูปแบบตัวอักษร ย่อหรือขยายได้ตามต้องการ สามารถ สร้างข้อความที่มีความยาวได้

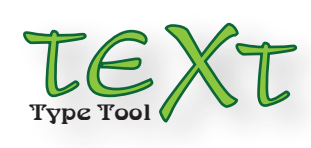

Type Tool xx fdsafdsakfldks;fakldskflkdslkfaldksafkd fdskfldskflkdsokfaokefldsalkfldkslfakdls fdskfldska;fkldskafldksalfdlfkldsakfoefk fkdlskafdksakfldsakflekkfld;salkfekfoefl dkslkafekflke;sakflds;akoefkfldsakflkdff kfdldsakfldksa;foekfldsaflkdesaokfd;sa fkdlskaf;eokfldskflekfkdlsakfodklfadkffff jfkjdslajfkdjsalfdksjafijkekflafeifdkslajfffp fidszakwdksa;kfkld

 $IT$  Vertical Type Tool เป็นเครื่องมือที่ใช้สร*้*างข<sup>้</sup>อความใน แนวตั้ง เหมาะกับข้อความสั้นๆ สามารถปรับแต่งขนาด ใสสี รูปแบบตัวอักษรได้ตามต้องการ

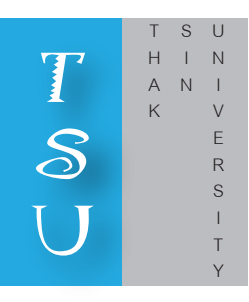

 Area Type Tool เป็นเครื่องมือที่ใช้สร้างข้อความแบบย่อ หน้าแนวนอน โดยบังคับข้อความให้อยู่ในขอบเขตรูปทรงที่ กำหนด

THAKSIN UNIVER SITY THAKSIN UNIVE RSITY THAKSIN UNIVERSI TY THAKSIN UNIVERSITY THAK SIN UNIVERSITY THAKSIN UNIVE RSITY YHAKSIN UNIVERSITY THAKSIN UNIVERSITY T HAKSIN UNIVERSIT

THA KSIN UNI VERSITY THA KSIN UNIVERSITY THAKSIN UNIVERSITY THAKSIN UNIVERSITY THA KSIN UNIVERSITY THAKSIN UNI

Vertical Area Type Tool เป็นเครื่องมือที่ใช้สร้างข้อความ

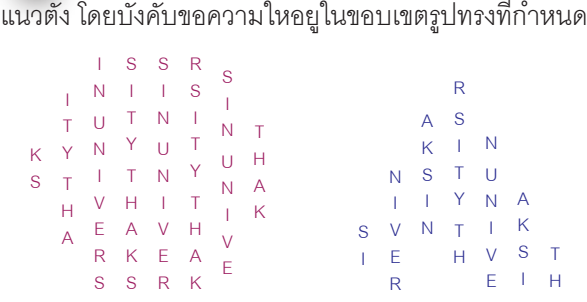

 $\overrightarrow{B}$  Type on a Path Tool เป็นเครื่องมือที่ใช้สร้างข้อความ

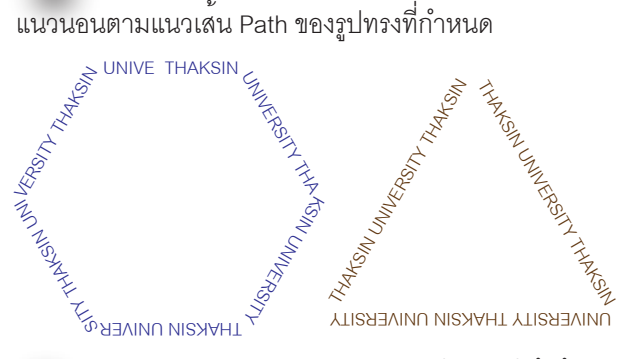

 $\leq$  Vertical Type on a Path Tool เป็นเครื่องมือที่ใชสราง ข้อความแนวตั้งตามแนวเส้น Path ของรูปทรงที่กำหนด

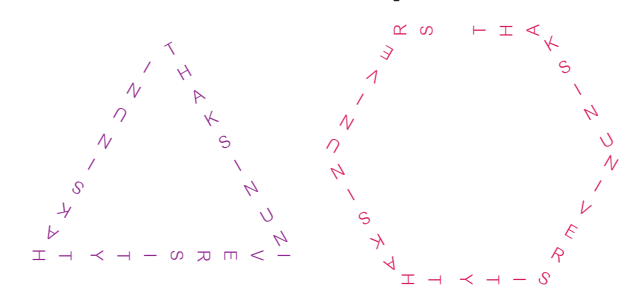

**การสร้างข้อความด้วยเครื่องมือ ( Type Tool )**

 การสร้างข้อความด้วยกลุ่มเครื่องมือ Type Tool สามารถทำ ได้ 2 แบบ คือข้อศิลป์และข้อความแบบย่อหน้า

 ข้อความศิลป์ : คือข้อความสั้นๆ ที่ใช้ตกแต่งภาพกราฟิกให้ดู โดดเด่นสวยงาม, ข้อความแบบย่อหน้า : คือข้อความยาว ที่ใช้ อธิบายส่วนต่างๆของงาน วิธีสร้างข้อความดังที่กล่าวมาสามารถ ทำได้ดังนี้

## **การสร้างข้อความศิลป์ด้วยเครื่องมือ Type Tool**

- 1. คลิกเลือกเครื่องมือ Type Tool แล้วคลิกลงบนอาร์ต บอร์ดเพื่อกำหนดจุดเริ่มต้นของข้อความ
- 2. กำหนดรูปแบบตัวอักษร ขนาด สี บน Panel Control
- 3. พิมพ์ข้อความที่ต้องการลงไป

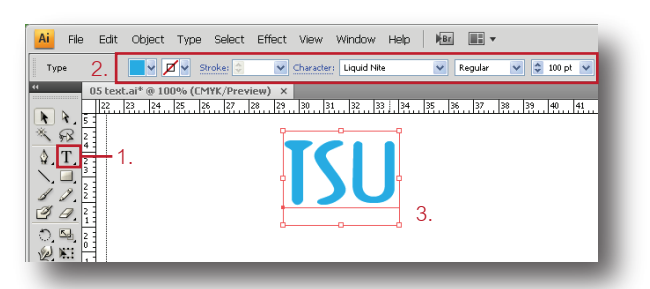

## **การปรับแต่งข้อความศิลป์**

 เมื่อเราได้เสร้างข้อความศิลป์เป็นที่เรียบร้อยแล้ว เราต้องการ ปรับแต่งเพิ่มเติมให้สวยงาม สามารถทำได้ดังนี้

1. ย้ายตำแหน่งข้อความ โดยคลิกที่เครื่องมือ  $\blacktriangleright$  Selection Tool จากนั้นคลิกที่ข้อความ จะปรากฏ Bounding Box ขึ้นมา ล้อมรอบข้อความ ให้ทำการแดรกเมาส์บนข้อความแล้วลากไปยัง ตำแหน่งที่ต้องการ

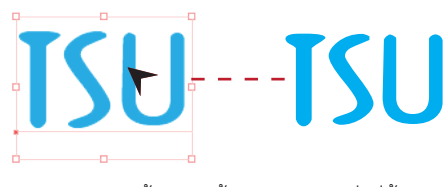

แดรกเมาส์ลากข้อความย้ายไปยังตำแหน่งที่ต้องการ

 2. ปรับขนาดข้อความให้ใหญ่ขึ้น โดยคลิกที่เครื่องมือ Selection Tool แล้วคลิกบนข้อความที่ต้องการขยาย จากนั้น จะปรากฏ Bounding Box ขึ้นมา ให้แดรกเมาส์ที่จุดสี่เหลี่ยม ของ Bounding Box ลากขยายขนาดข้อความตามต้องการ

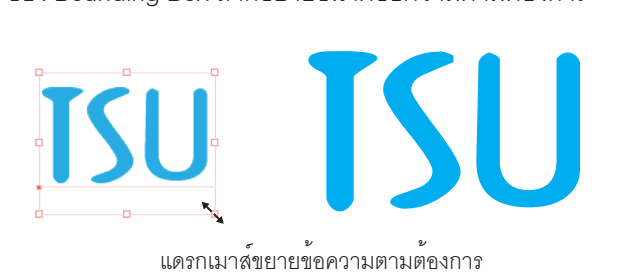

 3. เราสามารถเปลี่ยนสีพื้น สีเส้นขอบให้กับข้อความได้ โดยคลิกที่เครื่องมือ Selection Tool แล้วคลิกบนข้อความ จากนั้นจึงทำการเลือกสีบน Panel Contrl ตามความต้องการ

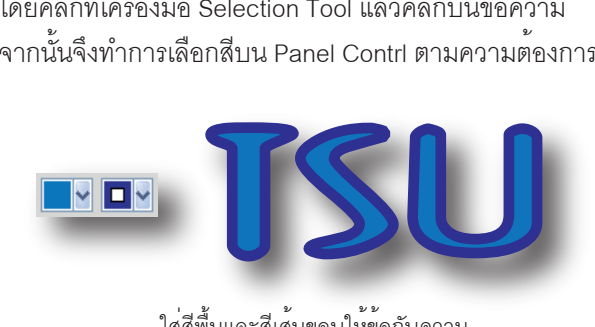

ใส่สีพื้นและสีเส้นขอบให้ข้อกับความ

 4. นำ GRAPHIC STYLES มาใส่ให้กับข้อความ โดยคลิก ที่เครื่องมือ Selection Tool แล้วคลิกบนข้อความ จากนั้น เลือกรูปแบบ GRAPHIC STYLES ให้กับข้อความ

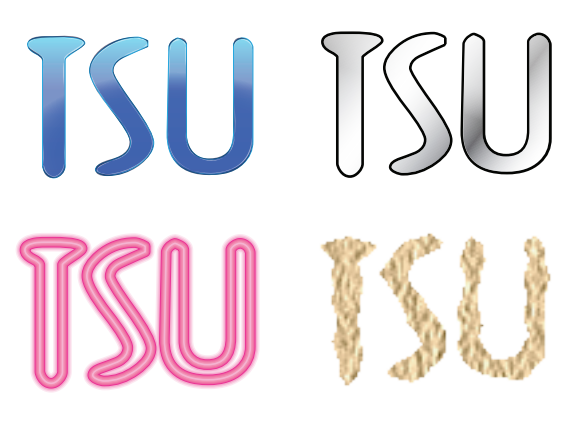

ใส่ GRAPHIC STYLES ให้ข้อกับความ

#### **การสร้างข้อความแบบย่อหน้า**

 เป็นการสร้างข้อความเพื่อใช้อธิบายรายละเอียดให้กับหัวข้อ สำคัญๆต่างๆ เช่น ข้อความอธิบายประวัติความเป็นมาของ โบราณสถานในโบรชัวร์เป็นต้น ซึ่งการจัดวางข้อความจะคล้าย กับการทำงานในโปรแกรม Microsoft Word สามารถทำได้ดังนี้

 1. คลิกที่เครื่องมือ Type Tool จากนั้นแดรกเมาส์บนอาร์ต บอร์ตเพื่อกำหนดขอบเขตของข้อความที่จะพิมพ์

- 2. พิมพ์ข้อความที่ต้องการ
- 3. เมื่อพิมพ์ข้อความเสร็จแล้วให้กดปุ่ม Ctrl + Enter

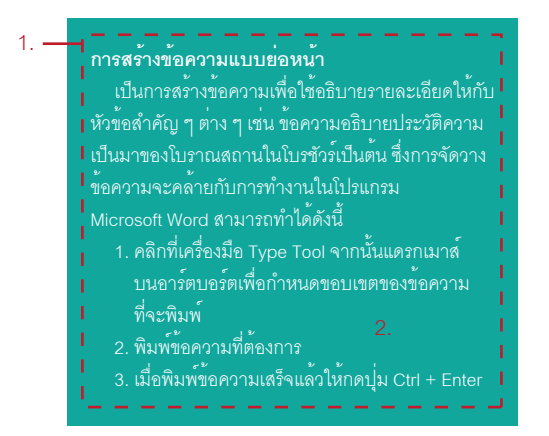

#### **การ Import ข้อความมาใช้งาน**

 เราสามารถ Import ไฟล์เอกสารจาก Microsoft Word เข้ามา ใช้ใน โปรแกรม Illustrator ได้โดย

- 1. คลิกที่เมนู File > Open หรือกดปุ่ม < Ctrl + O >
- 2. เลือกไฟล์แล้วคลิก Open
- 3. คลิกเลือก Options ของไฟล์ Word จากนั้นคลิกปุ่ม ok
- 4. จะปรากฏข้อความของไฟล์ Word ที่เลือกบนอาร์ตบอร์ต

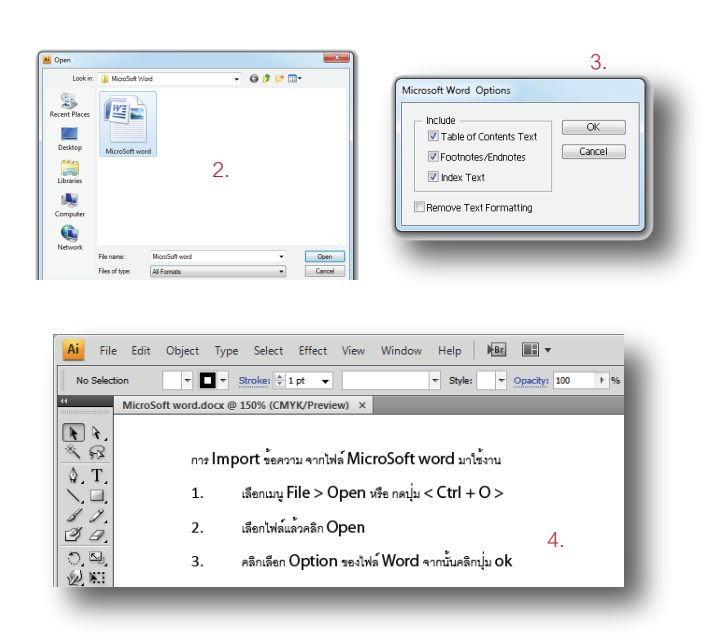

## **การสร้างข้อความในแนวตั้งด้วยเครื่องมือ**

#### **( Vertical TypeTool )**

 การสร้างข้อความด้วยเครื่องมือ Vertical Type Tool นั้น จะสร้างข้อความในแนวตั้งและจะขึ้นบรรทัดใหม่ทางด้านซ้าย การสร้างข้อความแบบนี้จึงเหมาะกับข้อความแบบสั้นๆ หรือ ข้อความแบบบรรทัดเดียว การเริ่มต้นสร้างข้อความสามารถ ทำได้ดังนี้

- 1. คลิกที่เครื่องมือ Vertical Type Tool จากนั้นคลิกบน อาร์ตบอร์ตเพื่อเขียนข้อความ
- 2. กำหนดแบบอักษรขนาดและสีตามต้องการ
- 3. พิมพ์ข้อความที่ต้องการ
- 4. กดปุ่ม Enter เมื่อต้องการขึ้นบรรทัดใหม่
- 5. กดปุ่ม < Ctrl + Enter > เมื่อพิมพ์เสร็จ แล้วตกแต่งตัว อักษรให้สวยงามตามต้องการ

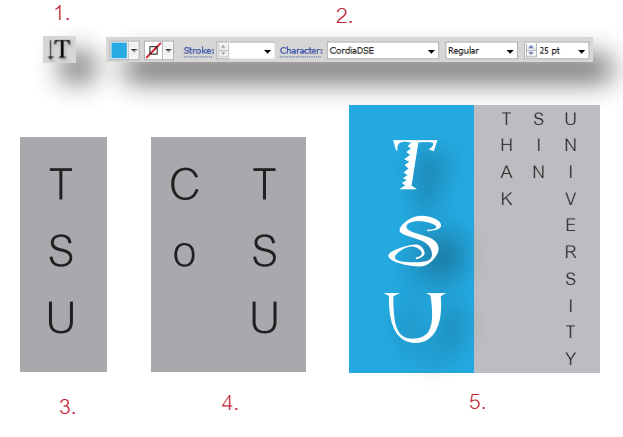

#### **การสร้างข้อความภายในรูปทรง การสร้างข้อความแบบย่อหน้าแนวนอนให้อยู่ในรูปทรง ที่กำหนดด้วยเครื่องมือ ( Area Type Tool )**

 การสร้างข้อความด้วยเครื่องมือ Area Type Tool นั้น เป็นการสร้างข้อความแบบย่อหน้าแนวนอน ข้อความที่สร้าง ขึ้นจะอยู่ในขอบเขตของรูปทรงที่กำหนด โดยเราสามารถเริ่ม ต้นสร้างข้อความจากเครื่องมือ Area Type Tool ได้ดังนี้

- 1. สร้างรูปทรงที่ต้องการขึ้นมา
- 2. คลิกที่เครื่องมือ Area Type Tool จากนั้นคลิกบนขอบ ของรปทรงที่สร้างขึ้น
- 3. กำหนดแบบอักษรขนาดและสี
- 4. พิมพ์ข้อความที่ต้องการ เมื่อพิมพ์เสร็จให้กดปุ่ม  $<$  Ctrl + Enter > จากนั้นจะได้ข<sup>้</sup>อความที่สร<sup>้</sup>างขึ้นตาม ต้องการ

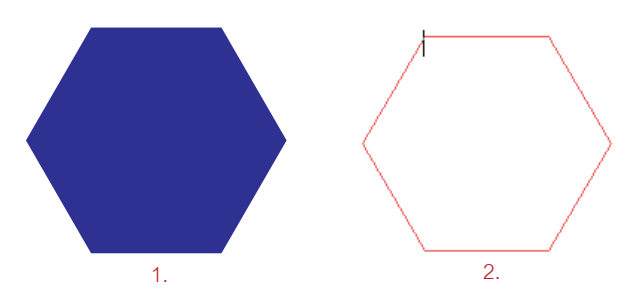

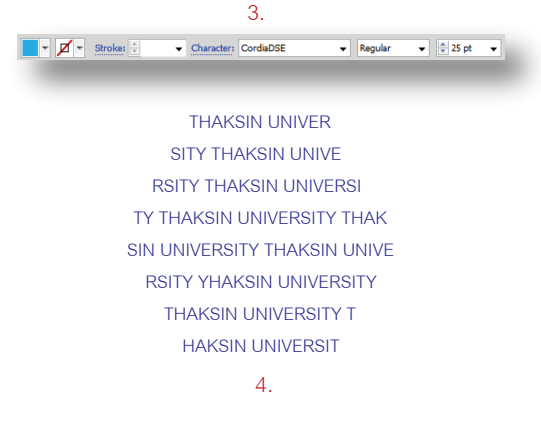

## **การสร้างข้อความแบบแนวตั้งให้อยู่ในรูปทรงที่กำหนด ด้วยเครื่องมือ ( Vertical Area Type Tool )**

 Vertical Area Type Tool เป็นเครื่องมือใช้สร้างสร้างข้อความ แบบแนวตั้งลักษณะเหมือนกับ Vertical Type Tool แต่จะบังคับ ข้อความที่เราได้สร้างขึ้นให้อยู่ในขอบเขตของรูปทรงที่กำหนด เราสามารถเริ่มต้นสร้างข้อความดังกล่าวจากเครื่องมือ Vertical Area Type Tool ได้ดังนี้

- --<br>1. สร้างรูปทรงที่ต้องการขึ้นมา
- 2. คลิกที่เครื่องมือ Vertical Area Type Tool จากนั้นคลิกบน ขอบของรูปทรงที่สร้างขึ้น
- 3. กำหนดแบบอักษรขนาดและสี
- 4. พิมพ์ข้อความที่ต้องการ เมื่อพิมพ์เสร็จให้กดปุ่ม < Ctrl + Enter > จากนั้นจะได้ข้อความที่สร้างขึ้นตาม ต้องการ

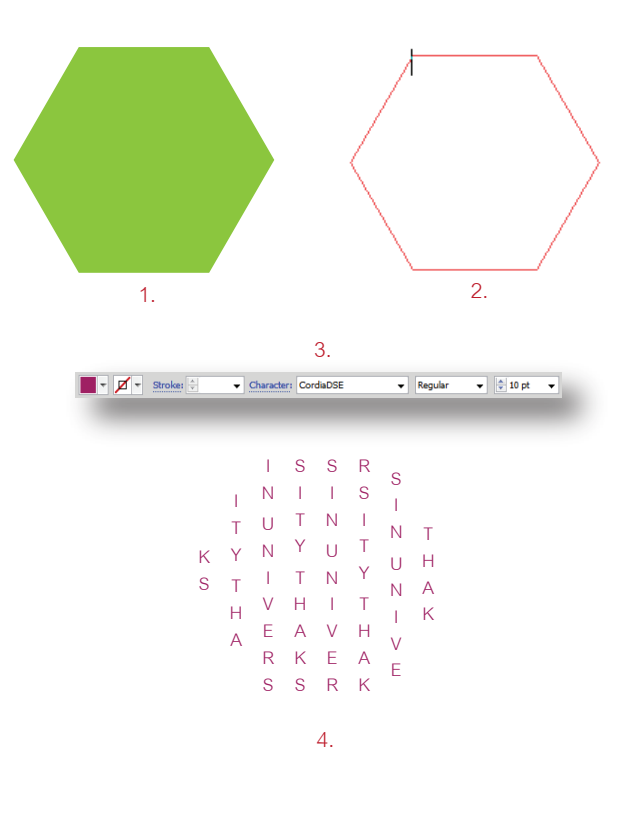

#### **การพิมพ์ตัวอักษรตามแนวเส้น Path การสร้างข้อความแนวนอนให้ไหลไปตามแนวเส้น Path ของรูปทรงด้วยเครื่องมือ Type on a Path Tool**

 สร้างข้อความแนวนอน ตามแนวเส้น Path บนรูปทรงที่ กำหนดโดยใช้เครื่องมือ Type on a Path Tool สามารถนำไป ประยุกต์สร้างส่วนประกอบของชิ้นงานได้หลากหลาย เช่น ป้ายโฆษณาที่ต้องการให้ตัวอักษรไหลไปตามรูปทรงที่กำหนด หรือการ ทำโลโก เป็นต้น ขั้นตอนการสร้างข้อความแนวนอน ให้ไหลไปตามเส้น Path ของรูปทรงสามารถทำได้ดังนี้

- 1. สร้างรูปทรงที่ต้องการขึ้นมา
- 2. คลิกที่เครื่องมือ Type on a Path Tool จากนั้นคลิก บนขอบของรูปทรงที่สร้างขึ้น
- 3. กำหนดแบบอักษรขนาดและสี
- 4. พิมพ์ข้อความที่ต้องการ เมื่อพิมพ์เสร็จให้กดปุ่ม < Ctrl + Enter > จากนั้นจะได้ข้อความแนวนอนที่ไหล ไปบนรูปทรงตามที่ต้องการ

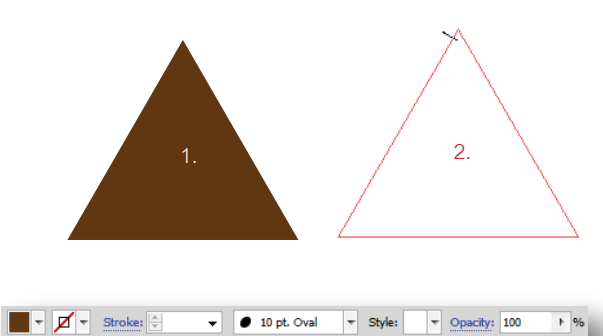

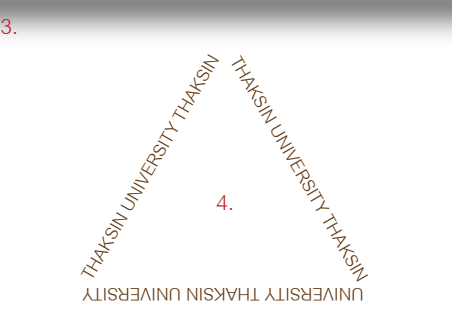

#### **สร้างข้อความแนวตั้งให้ไหลไปตามแนวเส้น Path ของ รูปทรงด้วยเครื่องมือ Vertical Type on a Path Tool**

 สร้างข้อความแนวตั้งให้ไหลไปตามแนวเส้น Path ของ รูปทรงที่กำหนด กระบวนการสร้างจะเหมือนกับการใช้เครื่อง มือ Type on a Path Tool ทุกประการ เพียงแต่ตัวอักษรจะ แสดงเป็นแนวตั้ง ขั้นตอนการสร้างสามารถทำได้ดังนี้

- 1. สร้างรูปทรงที่ต้องการขึ้นมา
- 2. คลิกที่เครื่องมือ Vertical Type on a Path Tool จากนั้น คลิกบนขอบของรูปทรงที่สร้างขึ้น
- 3. กำหนดแบบอักษรขนาดและสี
- 4. พิมพ์ข้อความที่ต้องการ เมื่อพิมพ์เสร็จให้กดปุ่ม < Ctrl + Enter > จากนั้นจะได้ข้อความแนวตั้งที่ไหลไป บนรูปทรงตามต้องการ

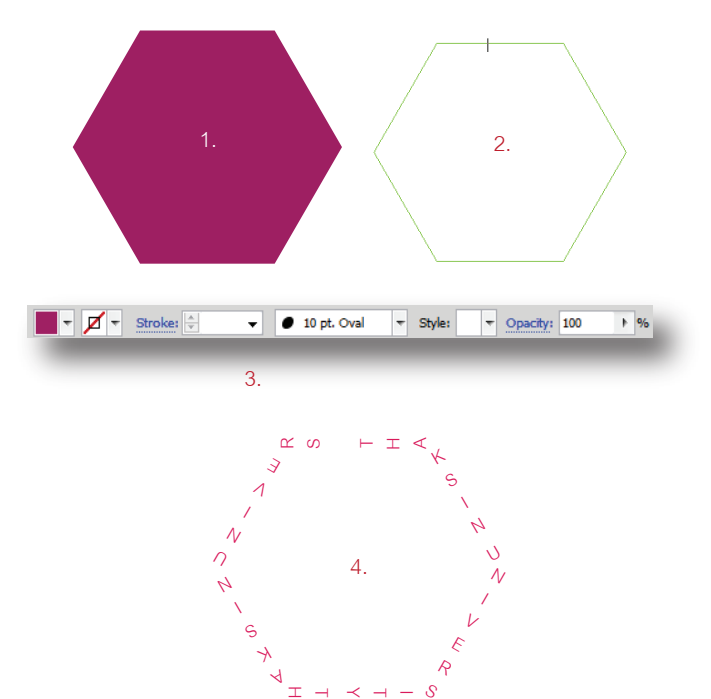

### **สร้างตัวอักษรให้ไหลไปบนเส้น Path**

 เราสามารถวาดเส้น Path ขึ้นมาเอง แล้วสร้างข้อความแนว นอนหรือข้อความแนวตั้งให้ไหลไปบนเส้น Path ได้โดยมีขั้นตอน ดังนี้

- 1. ใช<sup>้</sup>เครื่องมือ \$ Pen Tool วาดเส<sup>้</sup>นโค<sup>้</sup>งขึ้นมา
- 2. คลิกที่เครื่องมือ  $\overline{\mathcal{X}}$  Type on a Path Tool เพื่อที่จะสร้าง ข้อความแนวนอน จากนั้น คลิกบนเส้นโค้งที่สร้างขึ้น
- 3. กำหนดแบบอักษรขนาดและสี
- 4. พิมพ์ข้อความที่ต้องการ เมื่อพิมพ์เสร็จให้กดปุ่ม < Ctrl + Enter > จากนั้นจะได้ข้อความที่ไหลไปบนเส้น

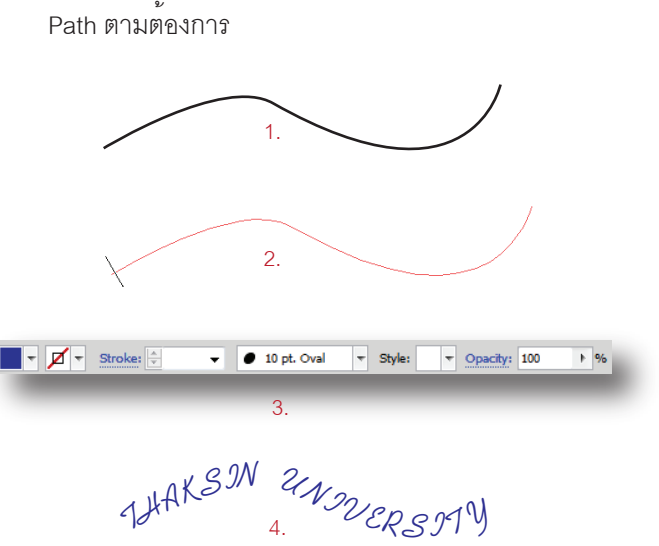

#### **การปรับแต่งข้อความบนเส้น Path**

 เมื่อเราได้สร้างชิ้นงานที่มีข้อความบนเส้น Path เรียบร้อยแล้ว ขั้นตอนต่อไปก็จะเป็นการปรับแต่งข้อความเหล่านั้นให้สวยงาม โดยมีวิธีการปรับแต่งดังนี้

## **การเลื่อนตำแหน่งข้อความที่สร้างขึ้นบนเส้น Path**

 เมื่อเราได้ข้อความบนเส้น Path แต่ปรากฏว่าตัวอักษรที่ เราได้สร้างขึ้นอยู่ในตำแหน่งที่ไม่เหมาะสม เราสามารถเลื่อน ตำแหน่งของอักษรเหล่านั้นได้ดังนี้

- 1. คลิกเครื่องมือ  $\lambda$ . Direct Selection Tool จากนั้น คลิกไปบนข้อความที่ต้องการเลือนตำแหน่ง จะปรากฏ เส้นกั้นตัวอักษรขึ้นมา
- 2. แดรกเมาส์ตรงเส้นกั้นตัวอักษรหมุนข้อความไปยัง ตำแหน่งที่ต้องการ
- 3. ตัวอักษรจะหมุนไปตามการแดรกเมาส์

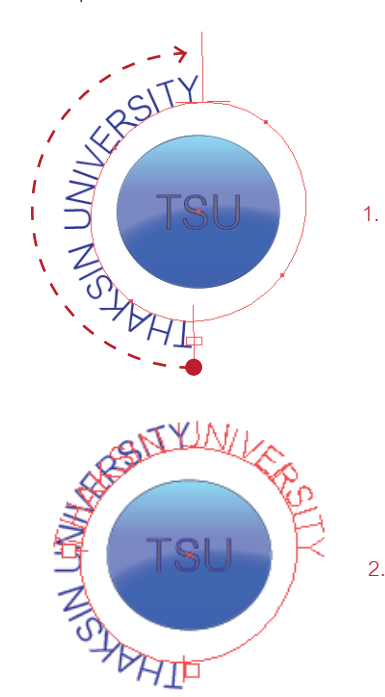

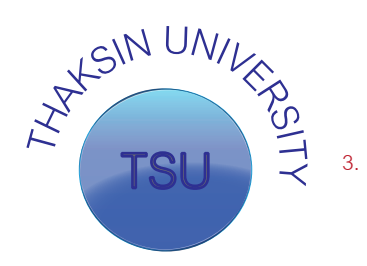

#### **การพลิกกลับด้านข้อความที่สร้างขึ้นบนเส้น Path**

 เราสามารถพลิกกลับด้านข้อความที่สร้างขึ้นบนเส้น Path ได้ด้วยการ

- 1. คลิกเครื่องมือ  $\lambda$ . Direct Selection Tool จากนั้น คลิกไปบนข้อความที่ต้องการพลิกกลับด้าน จะปรากฏ เส้นกั้นตัวอักษรขึ้นมา
- 2. แดรกเมาส์ตรงเส้นกั้นตัวอักษรแล้วพลิกกลับด้านเข้า ไปด้านใน
- 3. ตัวอักษรจะพลิกกลับด้านตามการแดรกเมาส์ จากนั้น ทำการปรับแต่งแบบตัวอักษร ขนาดและสี ตามต้องการ

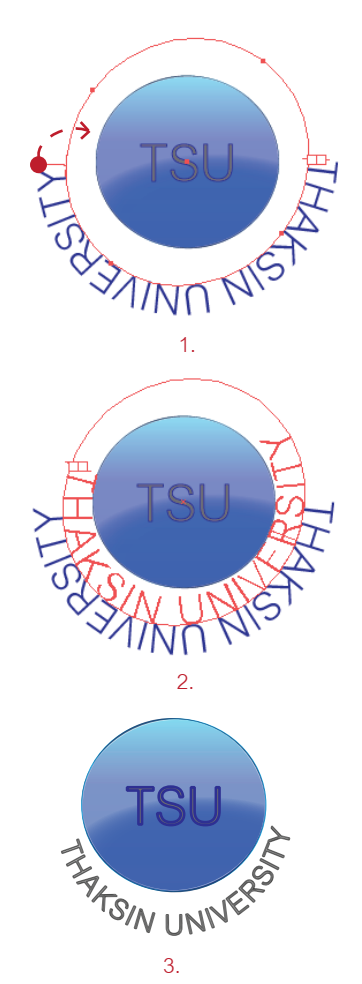

#### **การเปลี่ยนรูปทรงตัวอักษรที่สร้างขึ้นบนเส้น Path ด้วย คำสั่ง Type on a Path**

 นอกจากการพลิกกลับด้านตัวอักษรที่สร้างขึ้นบนเส้น Path แล้ว เราสามารถปรับแต่งตัวอักษรเหล่านั้นให้มีรูปทรงต่างๆ ได้ ด้วยคำสั่ง Type on a Path โดยมีวิธีการดังต่อไปนี้

- 1. คลิกตัวอักษรบนเส้น Path ที่ต้องการปรับแต่ง
- 2. คลิกเลือกคำสั่งบนเมนูบาร์ Type > Type on a Path จากนั้นทำการเลือกรูปแบบที่ต้องการ

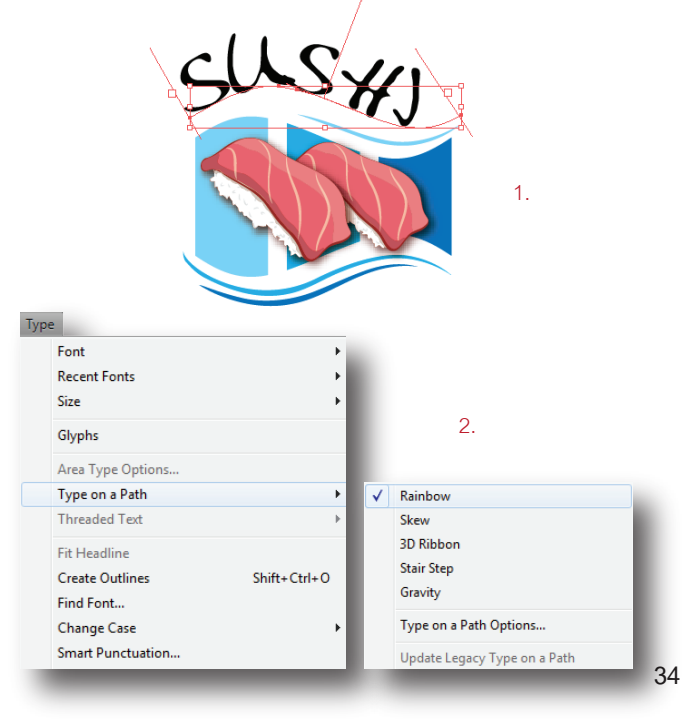

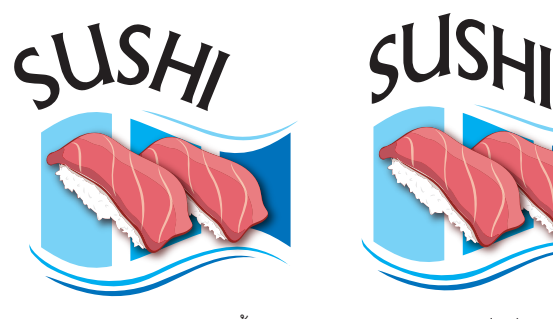

Rainbow : รูปแบบปกติข้อความ จะเอียงไปตามความโค้งของเส้น Path

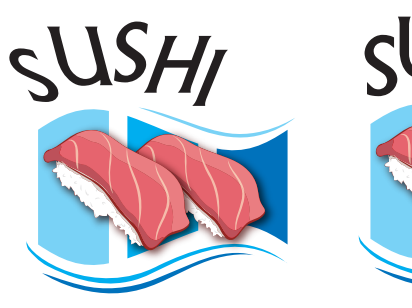

3D Ribbon : เอียงข้อความให้ สัมพันธ์กับแนวเส้น Path

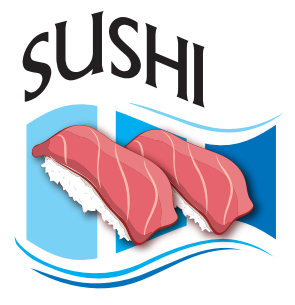

Skew : ฐานจะเรียงไปตามความ โค้งของเส้น Path ด้านบนจะถูก บีบรวมเข้าหากัน

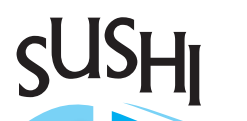

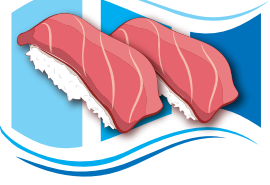

Stair Step : ตัวอักษรจะเรียงกัน เป็นขั้นบันไดตามความโค้งของ เส้น Path

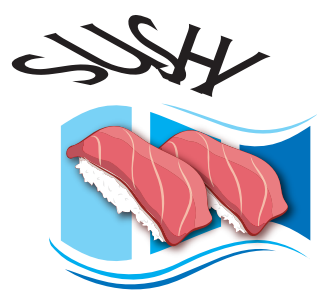

Gravity : ดึงตัวอักษรให้เอียง บานออกเป็นรูปพัด

#### **การกำหนดตำแหน่งของข้อความบนเส้น Path และการ ควบคุมระยะห่างให้ข้อความบนเส้น Path**

 เราสามารถคลิกเลือกเมนู Type on a Path Options เพื่อ ที่จะกำหนดตำแหน่งข้อความบนเส้น Path และปรับแต่งระยะ ห่างของข้อความบนเส้น Path ได้ดังนี้

- 1. คลิกตัวอักษรบนเส้น Path ที่ต้องการปรับแต่ง
- 2. คลิกเลือกคำสั่งบนเมนูบาร์ Type > Type on a Path > Type on a Path Options จากนั้นจะปรากฏหน้าต่าง คำสั่ง Type on a Path Options ขึ้นมา ทำการกำหนด ระยะห่างข้อความและค่าต่างๆตามต้องการ

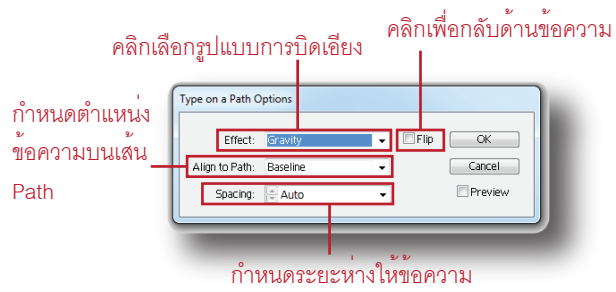

 การกำหนดตำแหน่งข้อความบนเส้น Path และการควบคุม ระยะห่างให้ข้อความบนเส้น Path เราสามารถกำหนดค่าไปใน คราวเดียวกันได้เลยจากหน้าต่าง Type on a Path Options ซึ่งการกำหนดตำแหน่งข้อความบนเส้น Path สามารถเลือกรูป แบบได้ 4 แบบด้วยกันดังนี้

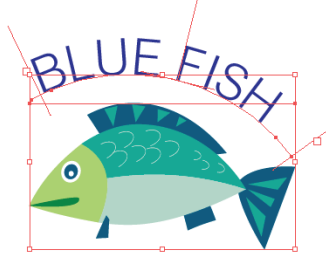

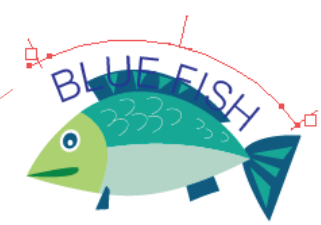

Baseline : ตำแหน่งปกติของ ข้อความ ฐานตัวอักษรจะชิด เส้น Path

Ascender : ตำแหน่งตัวอักษรอยู่ ใต้เส้น Path

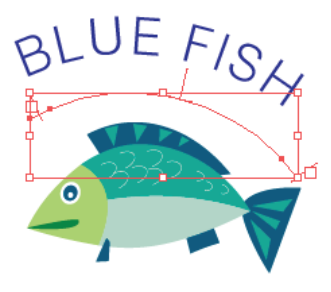

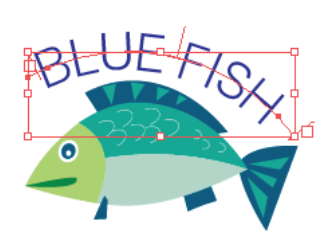

Descender : ตำแหน่งตัวอักษรอยู่ เหนือเส้น Path ขึ้นไปเล็กน้อย

Center : ตำแหน่งของข้อความอยู่ กึ่งกลางของเส้น Path

#### **การจัดรูปแบบตัวอักษร**

 เราสามารถเปลี่ยนรูปแบบตัวอักษร ขนาดและสีของตัวอักษร ภายหลังจากที่ทำการพิมพ์เสร็จด้วย Panel CHARACTER การ เปิดใช้งาน Panel CHARACTER ให้เราคลิกที่เมนู Window > Type > Character จากนั้นจะปรากฏหน้าต่าง CHARACTER ขึ้นมา ให้ทำการปรับค่าต่างๆตามที่เราต้องการดังนี้

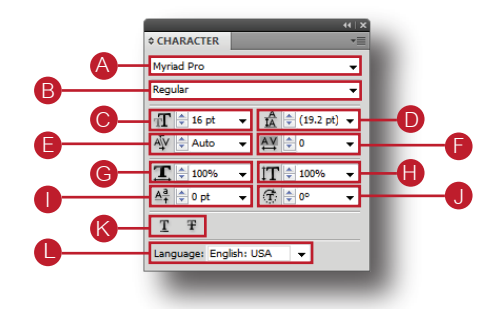

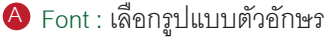

CordiaDSE : CordiaDSE

DSW Erawan : DSW Erawan

HolyCow : HolyCow

 PSL Malinee Regular : PSL Malinee Regular PSL Yaowaraj Regular : PSL Yaowaraj Regular Cowboys : COWBOYS

B Style : กำหนดตัวหนาเอียงให้กับตัวอักษร

Style : Regular

**Style : Bold**

*Style : Italic*

#### *Style : Bold Italic*

 $\bigodot$  Size : กำหนดขนาดของตัวอักษร

 $Size : 12$ 

Size : 14

Size : 16

Size : 20

Size : 25

 $\bigcirc$  Leading : กำหนดคาระยะหางระหวางบรรทัด

Auto : Leading

Adjustments

6 pt : Leading<br>Adjustments

 18 pt : Leading **Adjustments** 

24 pt : Leading

#### Adjustments

 $\bigodot$  Kerning : กำหนดระยะหางระหวางตัวอักษร เป็นการ กำหนดระยะห่างเฉพาะจุดที่คลิกวางเคอร์เซอร์

ABCD : - 100

ABCD : 0

ABCD : 100

ภาพตัวอย่างเป็นการวางเคอร์เซอร์ระหว่าง B และ C

 $\textcolor{black}{\blacktriangledown}$  Tracking : กำหนดระยะหางระหวางตัวอักษร โดยทำการ แดรกเมาส์ตัวอักษรที่ต้องการปรับแต่ง แล้วกำหนดค่าที่ต้อง การลงในช่อง Tracking

 $ARCD - 100$ 

ABCD : 0

A BC D : 100

 $\bigodot$  Horizontal Scale : ใชปรับความกวางของตัวอักษร โดย ความกว้างของตัวอักษรปกติเท่ากับ 100%

 Horizontal Scale : 100% Horizontal Scale : 150% Horizontal Scale : 200%

 $\bigoplus$  Vertical Scale : ใชปรับความสูงของตัวอักษร โดยความสูง ของตัวอักษรปกติเท<sup>่</sup>ากับ 100%

 Vertical Scale : 25% Vertical Scale : 50% Vertical Scale : 100% Vertical Scale : 150%Vertical Scale : 200%

 $\bigcirc$  Baseline Shift : กำหนดตัวห<sup>้</sup>อยหรือตัวยกของตัวอักษร ค่าปกติคือ 0 ค่าลบจะได้ตัวห้อย ค่าบวกจะได้ตัวยก I

> - 12 pt : Baseline Shift

- 6 pt : Baseline Shift

0 pt : Baseline Shift

3 pt : Baseline Shift

 12 pt : Baseline **Shift** 

 $\bullet$  Character Rotation : ใช้สำหรับหมุนตัวอักษรให<sup>้</sup>เอียง เมื่อ กำหนดค่าเป็นลบตัวอักษรจะหมุนเอียงตามเข็มนาฬิกา หาก กำหนดค่าเป็นบวกตัวอักษรจะหมุนเอียงทวนเข็มนาฬิกา

$$
-45^{\degree}: \hat{P} \circ \check{P} \circ \check{P} \circ \check{P}
$$
  
0
$$
\hat{O} \circ \text{Rotation}
$$

 $45 \div}$   $80 \times 8 \times 80$ 

K ใส่เส้นใต้ให้กับตัวอักษรหรือใส่เส้นขีดฆ่าทับตัวอักษร

Underline

#### **Strikethrough**

 L Language กำหนดภาษาของข้อความที่ใช้ จะมีผลต่อการ ตัดคำและตรวจสอบตัวสะกด

#### เลือกรูปแบบตัวอักษรจากเมนูบาร์

 นอกจากเปลี่ยนรูปแบบ ขนาดและสีตัวอักษรจาก Panel CHARACTER แล้ว เรายังสามารถเลือกรูปแบบตัวอักษรจาก เมนูบาร์ได้ โดยคลิกที่ เมนู Type > Font จากนั้นจะปรากฏ แบบอักษรขึ้นมาให้เราเลือกใช้งาน และยังสามารถกำหนดตัว หนาเอียงให้กับอักษรได้อีกด้วย

Horizontal Scale : 50%

Horizontal Scale : 50%

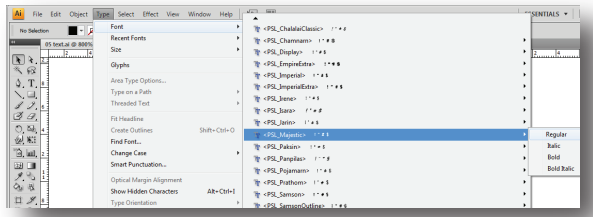

 แบบอักษรที่ปรากฏขึ้นมานั้นจะแสดงรูปแบบให้เราเห็น อย่างชัดเจน จึงสะดวกในเลือกแบบอักษรเพื่อนำไปใช้งาน

#### รู้จักอักขระพิเศษ ( Panel GLYPHS )

 อักขระพิเศษหรือสัญลักษณ์ต่างๆที่ไม่สามารถพิมพ์จาก คีย์บอร์ด เมื่อเราต้องการนำมาใช้หรือแทรกลงไปในชิ้นงาน เราสามารถเรียกใช้ได้โดย คลิกเมู Type > GLYPHS จากนั้น จะปรากฏ Panel GLYPHS ขึ้นมา

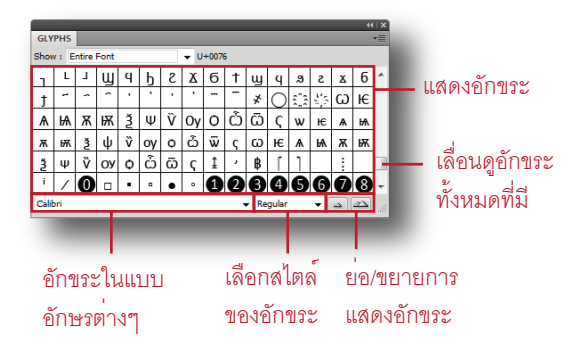

#### การใช้งานอักขระพิเศษจาก Panel GLYPHS

 เมื่อต้องการแทรกอักขระพิเศษหรือสัญลักษญ์ต่างๆในชิ้น งาน เราสามารถทำได้โดย

- 1. คลิกเครื่องมือ Type Tool แล้วดับเบิ้ลคลิกกำ หนดจุดที่ต้องการแทรกอักขระพิเศษ
- 2. เรียก Panel GLYPHS ขึ้นมาโดย คลิกเมนู Type > Glyphs
- 3. เลือกรูปแบบอักษรเพื่อหาอักขระที่ต้องการ
- 4. ดับเบิ้ลคลิกอักขระเพื่อแทรกลงยังจุดที่กำหนด
- 5. จะได้อักขระที่เลือกไว้ สามารถปรับแต่งขนาดสีสันและ ตกแต่งเพิ่มเติมได้ในภายหลัง

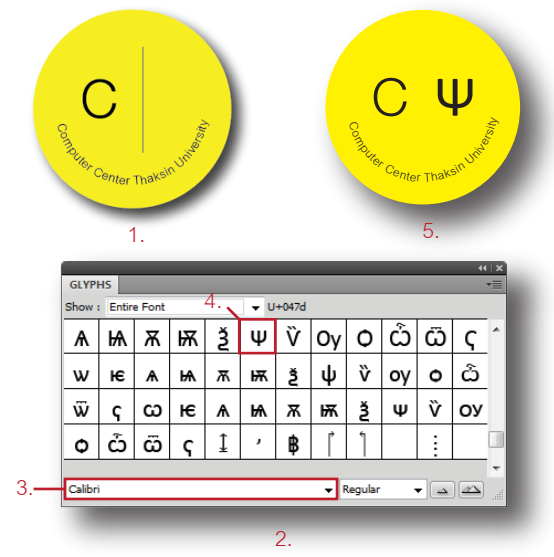

#### การตกแต่งตัวอักษร

 เมื่อเราสร้างตัวอักษรขึ้นมาแล้ว เราสามารถตกแต่งตัวอักษร ที่สร้างขึ้นให้สวยงามได้หลายวิธีเช่น การเปลี่ยนสีพื้นและสีเส้น การทำตัวอักษรให้พริ้วไหว การใส่ Style ให้กับตัวอักษร การใสสี แบบไล่โทนสี หรือการใส่สีแบบ Pattern เป็นต้น โดยการตกแต่ง ดังกล่าวสามารถทำได้ดังนี้

#### เปลี่ยนสีพื้นและสีเส้นให้ตัวอักษร

 ตัวอักษรที่สร้างขึ้นด้วยโปรแกรม Illustrator จะเหมือนกับ วัตถุที่ถูกสร้างขึ้นทั่วๆไป สามารถเปลี่ยนสีพื้นและสีเส้นได้โดย ใช้หลักการเดียวกัน สามารถทำได้ดังนี้

- 1. ใช้เครื่องมือ  $\,$  Selection Tool คลิกเลือกข้อความที่ ต้องการเปลี่ยนสีพื้นและสีเส้นตัวอักษร
- 2. เลือกสีพื้นที่ต้องการ
- 3. เลือกสีเส้นและกำหนดขนาด
- 4. คลิกที่ช่อง Dashed Line เพื่อสร้างเส้นประให้กับเส้นขอบ
- 5. จะได้ตัวอักษรที่ต้องการดังภาพ

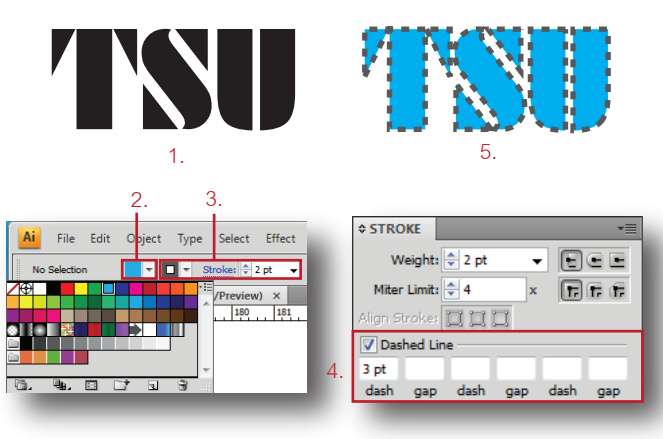

## **ทำตัวตัวอักษรให้พริ้วไหว**

 วิธีการตกแต่งตัวอักษรให้สวยงามอีกวิธีหนึ่งคือ ทำตัวอักษร ให้พริ้วไหวดูสวยงามขึ้น ด้วยคำสั่ง Make With Warp สามารถ ทำได้ดังนี้

- 1. สร้างข้อความที่ต้องการขึ้นมา
- 2. คลิกเมนู Object > Envelope > Make With Warp หรือ คลิกปุ่ม ( Make Envelope ) บน Panel Control จากนั้นจะปรากฏหน้าต่าง Warp Options ขึ้นมา
- 3. เลือกรูปแบบการบิดตัวอักษรจากนั้นจึงทำการปรับค่าและ ตกแต่งให้สวยงาม
- 4. จะได้ตัวอักษรพริ้วตามต้องการ

# thaksin university

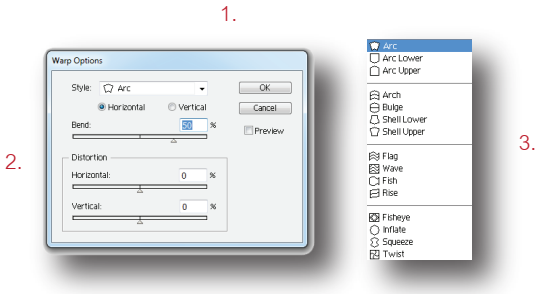

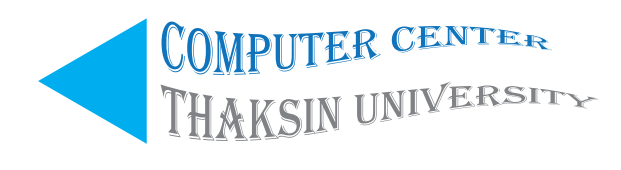

4. ตัวอักษรพริ้วที่ปรับแต่งด้วย Warp Options

## **ใส่ Style ให้ตัวตัวอักษร**

 เราสามารถนำสไตล์จาก Panel GRAPHIC STYLES มา เพิ่มความสวยงามให้กับตัวอักษรได้อีกวิธีหนึ่ง ซึ่งใน Panel GRAPHIC STYLES นั้นมีรูปแบบสไตล์จัดไว้เป็นหมวดหมู่ ให้เราเลือกใช้งานมากมาย โดยสามารถทำได้ดังนี้

- 1. คลิกข้อความที่ต้องการใส่สไตล์
- 2. เรียก Panel GRAPHIC STYLES ขึ้นมา โดยคลิกที่เมนู Window > Graphic Styles
- 3. เลือกหมวดหมู่สไตล์ โดยคลิกที่ Graphic Styles Libraries Menu
- 4. เลือกรูปแบบที่ต้องการใช้งาน
- 5. จะได้รูปแบบตัวอักษรตามต้องการ

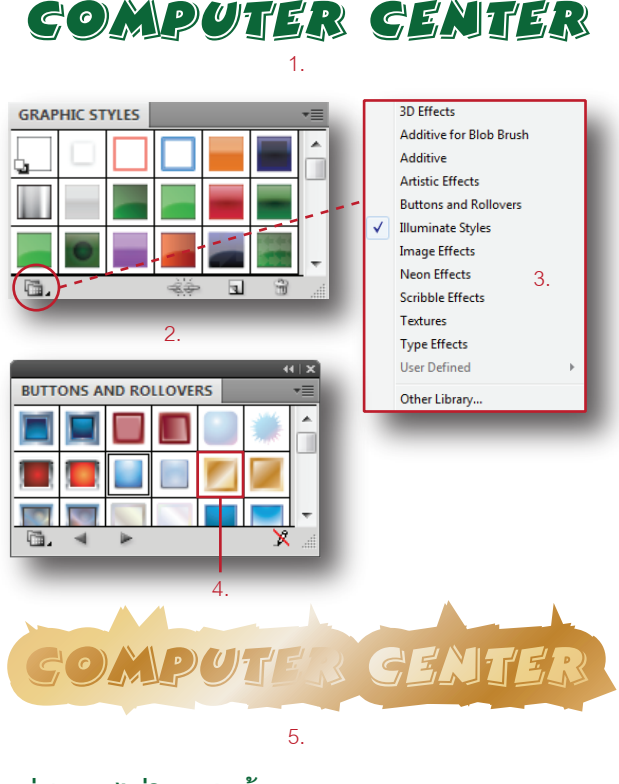

## **ใส่สีแบบไล่โทนสีให้กับตัวอักษร**

 เราสามารถสร้างตัวอักษรแบบไล่โทนสีที่สวยงามได้โดย การใช้ Panel APPEARANCE เข้ามาช่วย ซึ่งจะมีวิธีการดัง ต่อไปนี้

- 1. สร้างข้อความที่ต้องการ
- 2. เรียก Panel APPEARANCE ขึ้นมา โดยคลิกที่เมนู Window > Appearance หรือกด < Shift + F6 >
- 3. คลิกปุ่ม Add New Fill เพื่อสร้างสีพื้นขึ้นมาใหม่โดยมี ขอบเขตเท่ากับพื้นที่ตัวอักษร
- 4. คลิกเลือกแบบโทนสีที่ต้องการ
- 5. จะได้ตัวอักษรแบบไล่โทนสีตามต้องการ

*COMPUTER* 1.

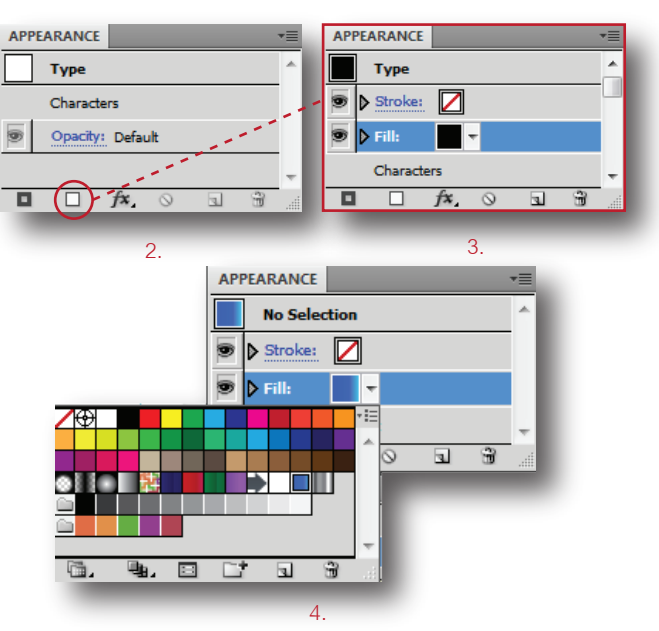

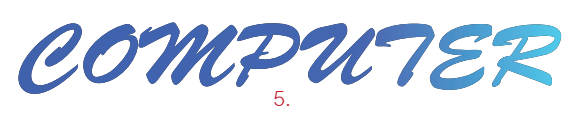

## **การกำหนดรูปแบบการไล่โทนสีบนตัวอักษร**

 เมื่อเราสร้างตัวอักษรแบบไล่โทนสีขึ้นมาเสร็จแล้ว ขั้นตอนต่อ ไปจะเป็นการกำหนดรูปแบบการไล่โทนสีบนตัวอักษรโดยมีขั้น ตอนดังต่อไปนี้

- 1. คลิกตัวอักษร
- 2. เรียก Panel GRADIENT ขึ้นมา โดยคลิกที่เมนู Window > Gradient หรือกด < Ctrl + F9 >
- 3. กำหนดรูปแบบการไล่โทนสีตัวอักษรตามต้องการ
- 4. จะได้ตัวอักษรดังภาพตัวอย่าง

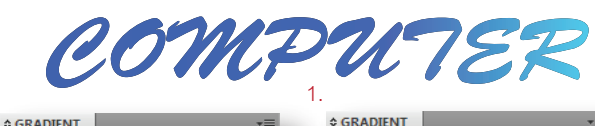

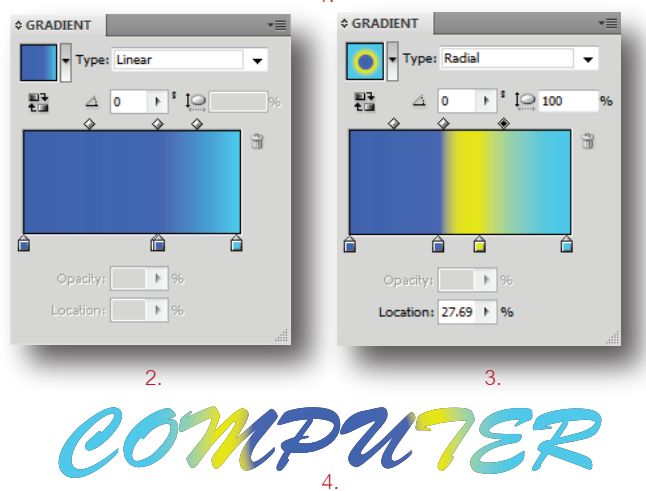

## **ใส่สีแบบ Pattern ให้กับตัวอักษร**

 เราสามารถใช้โทนสีแบบ Pattern มาตกแต่งตัวอักษรให้ สวยงามได้โดยใช้ Panel APPEARANCE เข้ามาช่วย โดยมีวิธี การดังต่อไปนี้

- 1. สร้างข้อความที่ต้องการ
- 2. เรียก Panel APPEARANCE ขึ้นมา โดยคลิกที่เมนู Window > Appearance หรือกด < Shift + F6 >
- 3. คลิกปุ่ม Add New Fill เพื่อสร้างสีพื้นขึ้นมาใหม่โดยมี ขอบเขตเท่ากับพื้นที่ตัวอักษร
- 4. คลิก Swatch Libraries Menu
- 5. เลือกแบบ Pattern
- 6. เลือกลาย Pattern
- 7. จะได้ตัวอักษรลาย Pattern ที่ต้องการ

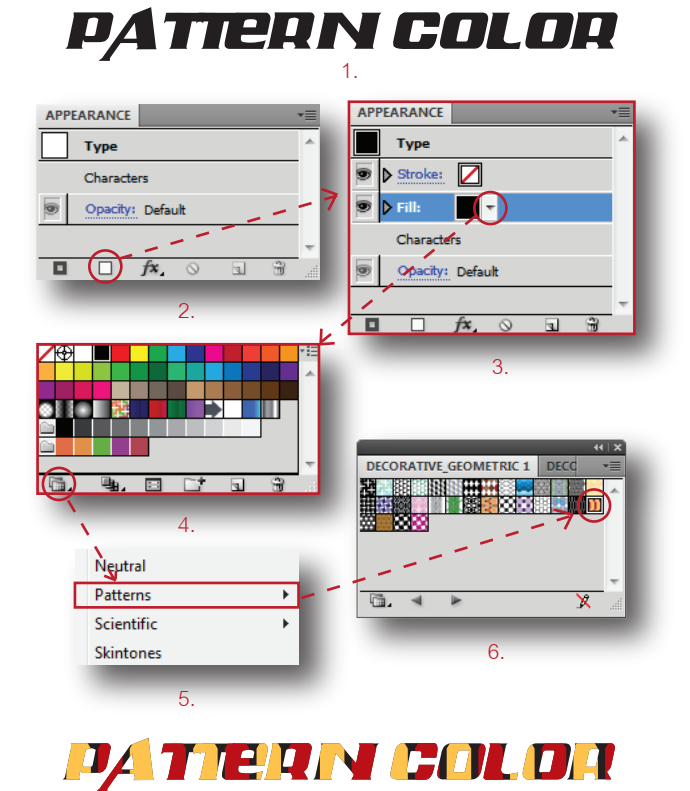

## **แปลงตัวอักษรให้เป็น Shape ด้วย Create Outlines** 7.

 เราสามารถปรับรูปแบบตัวอักษรตัวใดตัวหนึ่งหรือทั้งหมด ให้ยืดหรือหดได้ตามต้องการ หรือแก้ไขรูปทรงเดิมของตัวอักษร นั้นให้บิดเบี้ยวพริ้วไหวเหมือนอยากที่จะให้เป็นได้ด้วยการใช้ คำสั่ง Creat Outlines ตัวอักษรนั้น ให้กลายเป็น Shape ก่อน จึงทำการแก้ไขตัวอักษรเหล่านั้นได้ ซึ่งมีวิธีการทำดังต่อไปนี้

- 1. สร้างข้อความที่ต้องการขึ้นมา
- 2. คลิกเมนู Type > Create Outlines เพื่อแปลงตัวอักษร ให้กลายเป็น Shape แต่ตัวอักษรนั้นจะรวมกลุ่มกันอยู่
- 3. ใช<sup>้</sup>เครื่องมือ k Selection Tool คลิกขวาบนตัวอักษร จากนั้นเลือกคำสั่ง Ungroup
- 4. ใช<sup>้</sup>เครื่องมือ **\** Direct Selection Tool เลือกจุดแอง เคอร์แล้วปรับแต่ง handle ให้ตัวอักษรเปลี่ยนรูปทรงตาม ที่ต้องการ
- 5. จะได้ตัวอักษรที่มีรูปทรงตามที่เราปรับแต่ง

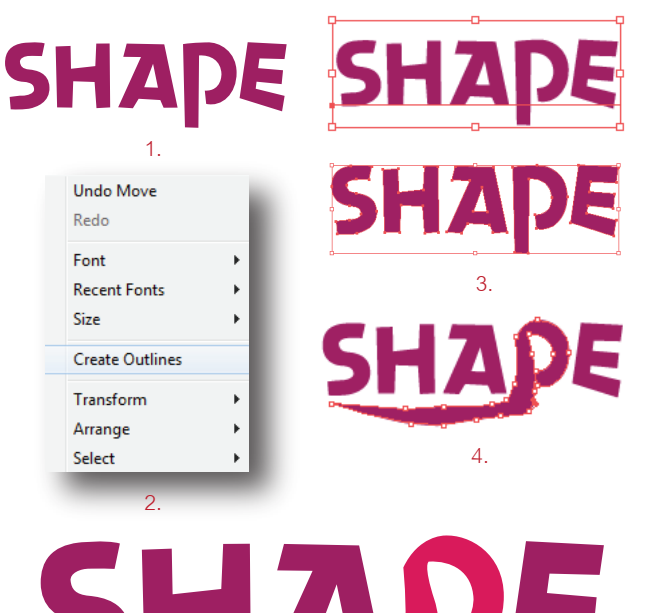

# 5.

#### **การจัดการข้อความด้วย Panel PARAGRAPH**

 การจัดการกับข้อความแบบย่อหน้า เพื่อให้ข้อความที่สร้างขึ้น มีความเป็นระเบียบเรียบร้อยน่าอ่านและน่าสนใจ เช่นการจัดตำ แหน่งข้อความชิดซ้าย กึ่งกลาง หรือชิดขวานั้น สามารถทำได้ ด้วย Panel PARAGRAPH เราเรียกใช้ Panel PARAGRAPH ได้ โดยไปที่ Window > Type > Paragraph หรือกด < Alt + Ctrl + T > จะมีส่วนประกอบที่สำคัญดังต่อไปนี้

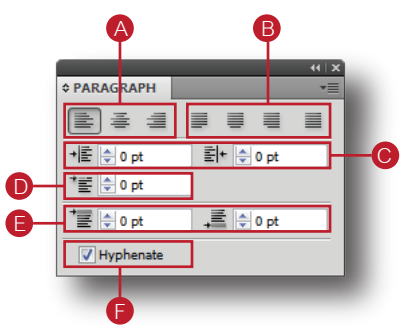

#### **A** Text Alignment

 ใช้จัดตำแหน่งข้อความชิดซ้าย กึ่งกลาง หรือชิดขวาในกล่อง ข้อความที่สร้างขึ้น

## **Illustrator CS4** By. COMPUTER CENTER

**THAKSIN UNIVERSITY : PHATTHALUNG CAMPUS**

ตัวอย่างการจัดตำแหน่งตัวอักษรแบบชิดซ้าย

#### **Illustrator CS4** By. COMPUTER CENTER

**THAKSIN UNIVERSITY : PHATTHALUNG CAMPUS**

ตัวอย่างการจัดตำแหน่งตัวอักษรแบบกึ่งกลาง

#### **Illustrator CS4** By. COMPUTER CENTER

**THAKSIN UNIVERSITY : PHATTHALUNG CAMPUS**

ตัวอย่างการจัดตำแหน่งตัวอักษรแบบชิดขวา

#### **B** Text Justify

 ใช้จัดตำแหน่งตัวอักษรแบบกระจายข้อความชิดซ้าย ชิด ขวา กึ่งกลาง หรือแบบเต็มกรอบข้อความ

#### **Illustrator CS4 Illustrator CS4 Illustrator CS4 Illustrator CS4** By. COMPUTER CENTER By. COMPUTER CENTER

**THAKSIN UNIVERSITY : PHATTH-ALUNG CAMPUS THAKSIN UNIVER-SITY : PHATTHALUNG CAMPUS THAKSIN UNIVERSITY : PHATTH-ALUNG CAMPUS**

ให้ตัวอักษรชิดซ้ายและกระจายเต็มกรอบข้อความ

#### **Illustrator CS4 Illustrator CS4 Illustrator CS4 Illustrator CS4** By. COMPUTER CENTER

**By. COMPUTER CENT THAKSIN UNIVERSITY : PHATTH-ALUNG CAMPUS THAKSIN UNIVER-SITY : PHATTHALUNG CAMPUS THAKSIN UNIVERSITY : PHATTH-ALUNG CAMPUS**

ให้ตัวอักษรอยู่กึ่งกลางและกระจายเต็มกรอบข้อความ

#### **Illustrator CS4 Illustrator CS4 Illustrator CS4 Illustrator CS4** By. COMPUTER CENTER By. COMPUTER CENTER **THAKSIN UNIVERSITY : PHATTH-ALUNG CAMPUS THAKSIN UNIVER-SITY : PHATTHALUNG CAMPUS THAKSIN UNIVERSITY : PHATTH-ALUNG CAMPUS**

ให้ตัวอักษรชิดขวาและกระจายเต็มกรอบข้อความ

#### **Illustrator CS4 Illustrator CS4 Illustrator CS4 Illustrator CS4** By. COMPUTER CENTER **By. COMPUT THAKSIN UNIVERSITY : PHATTH-ALUNG CAMPUS THAKSIN UNIVER-SITY : PHATTHALUNG CAMPUS THAKSIN UNIVERSITY : PHATTH-**<br>ALLING CAMPLIS **ALUNG**

กระจายตัวอักษรให้เต็มกรอบข้อความ

#### Left Indent และ Right Indent ฺC

 ใช้เว้นระยะตัวอักษรให้ห่างจากกรอบข้อความ เพื่อกำหนด ไม่ให้ข้อความทับภาพประกอบ หรือเพื่อไม่ให้ข้อความติดกัน แน่นเกินไป

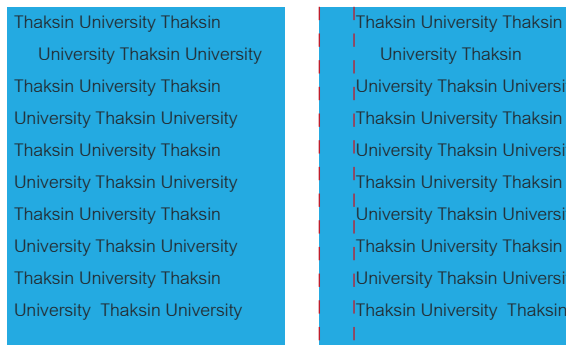

Left Indent : 0 pt Left Indent : 10 pt แสดงตัวอย่างการเว้นระยะตัวอักษร Left Indent + E 0 pt

versity ksin /ersity ksin versity

/ersity iksin

Thaksin University Thaksin University Thaksin University Thaksin University Thaksin University Thaksin University Thaksin University Thaksin University Thaksin University Thaksin University Thaksin University Thaksin University Thaksin University Thaksin University Thaksin University

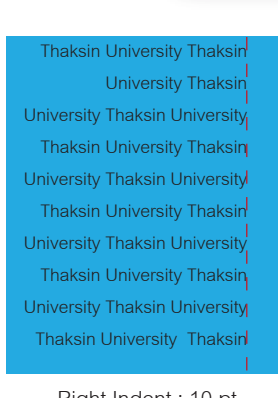

Right Indent : 0 pt Right Indent : 10 pt

แสดงตัวอย่างการเว้นระยะตัวอักษร Right Indent

#### **D** First-Line Left Indent

 กำหนดค่าย่อหน้าให้กับตัวอักษร โดยการคลิกหน้าข้อความ ที่เราจะย่อหน้าจากนั้นกำหนดค่าตามที่ต้องการ เสร็จแล้วเมื่อเรา พิมพ์ข้อความ แล้ว Enter เพื่อขึ้นบรรทัดใหม่โปรแกรมก็จะขึ้นย่อ หน้าใหม่ให้เราตามค่าที่ได้กำหนดไว้ทันที

First-Line Left Indent First-Line Left Indent First-Line Left Indent First-Line Left Indent First-Line Left Indent First-Line Left Indent First-Line Left Indent First-Line Left Indent First-Line Left Indent First-Line Left Indent First-Line Left Indent First-Line Left Indent First-Line Left Indent First-Line Left Indent

irst-Line Left Indent First-Line Left Indent First-Line Left Indent First-Line Left Indent First-Line Left Indent First-Line Left Indent First-Line Left Indent First-Line Left Indent First-Line Left Indent First-Line Left Indent First-Line Left Indent First-Line Left Indent First-Line Indent

First-Line Left Indent : 0 pt First-Line Left Indent : 10 pt ตัวอย่างการกำหนดค่าการย่อหน้าให้กับตัวอักษร

\*图 0pt

Space before และ Space after paragraph กำหนดระยะห่างระหว่างย่อหน้าให้กับตัวอักษร

#### First-Line Left Indent First-Line Left Indent First-Line Left Indent First-Line First-Line Left Indent First-Line Left Indent First-Line Left Indent Left Indent First-Line Left Indent First-Line Left Indent First-Line First-Line Left Indent First-Line Left Indent First-Line Left Left Indent First-Line Left Indent First-Line Left Indent Indent First-Line Left Indent First-Line Left Indent First-Line First-Line Left Indent First-Line Left Indent First-Line Left Left Indent First-Line Left Indent First-Line Left Indent Indent First-Line Left Indent First-Line Indent Space before : 0 pt Space before : 5 pt Space after paragraph : 0 pt Space after paragraph : 0 pt **▼国际**  $\frac{1}{2}$   $\div$  0 pt TE 05 pt –■ ÷opt First-Line Left Indent First-Line Left Indent First-Line Left Indent First-Line First-Line Left Indent First-Line Left Indent First-Line Left Indent Left Indent First-Line Left Indent First-Line Left Indent First-Line First-Line Left Indent First-Line Left Indent First-Line Left Left Indent First-Line Left Indent First-Line Left Indent Indent First-Line Left Indent First-Line Left Indent First-Line First-Line Left Indent First-Line Left Indent First-Line Left Left Indent First-Line Left Space before : 5 pt Space before : 7 pt Space after paragraph : 5 pt Space after paragraph : 7 pt**TEIGIS pt**  $\frac{1}{2}$   $\frac{1}{2}$  5 pt  $\frac{1}{2}$   $\div$  7 pt '冨 ≑7pt

ตัวอย่างการกำหนดระยะห่างระหว่างย่อหน้าให้กับตัวอักษร

**Automatic hyphenation**  กำหนดการตัดคำให้แก่ตัวอักษรเมื่อขึ้นบรรทัดใหม่  $\sqrt{ }$  Hyphenate

## **การตัดข้อความล้อมภาพด้วยคำสั่ง Text Wrap**

 การสร้างชิ้นงานบางชิ้นอาจมีการใช้รูปภาพและตัวอักษร บรรยายประกอบภาพ เช่น โปสเตอร์โฆษณาหรือโบรชัวร์ต่างๆ ซึ่งในการวางตำแหน่งตัวอักษรและรูปภาพให้สัมพันธ์กันและเกิด ความสวยงามได้นั้นมีหลากหลายวิธีการ การตัดข้อความล้อม ภาพด้วยคำสั่ง Text Wrap ก็เป็นอีกวิธีการหนึ่งที่นิยมใช้กันอย่าง กว้างขวางทำให้งานออกมาดูสวยงามภาพและตัวอักษรดูสัมพันธ์ กัน เราสามารถทำการตัดข้อความล้อมภาพได้โดย

- 1. คลิกที่เครื่องมือ  $\boxed{\Gamma}$  Type Tool แล<sup>้</sup>วแดรกเมาส์เพื่อสราง กรอบข้อความขึ้นมา
- 2. พิมพ์ข้อความที่ต้องการ
- 3. นำภาพประกอบมาวางไว้บนข้อความ
- 4. คลิกเมนู Objact > Text Wrap > Make จากนั้นข้อความก็ จะล้อมภาพประกอบทันที

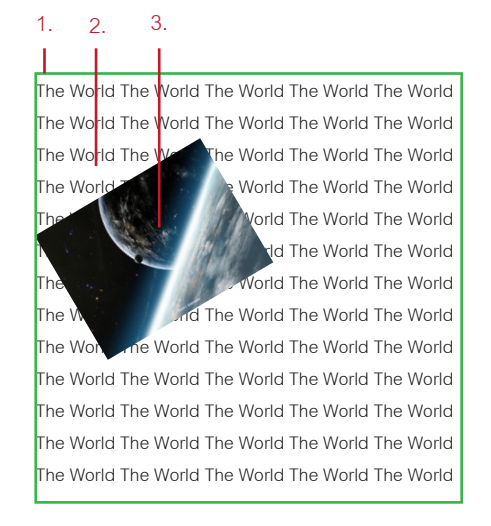

The World The World The World The World The World The World The World The World The World The World

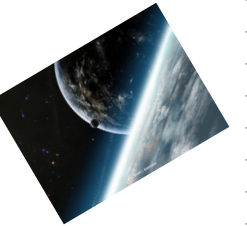

The World The World The World The World The World The World The World The World The World The World The World The World The World The World

The World

The World The World The World The World The World The World The World The World The World The World

4.

 เมื่อได้ข้อความล้อมภาพแล้วจะเห็นได้ว่าข้อความกับภาพที่ ได้นั้นห่างกันเกินไป ดูไม่สัมพันธ์กัน เราจึงต้องมาทำการปรับแต่ง เพิ่มเติมในส่วนของการกำหนดระยะห่างของข้อความกับภาพ ดังนี้

- 1. ใช<sup>้</sup>เครื่องมือ k Selection Tool คลิกที่รูปภาพ
- 2. คลิกเมนู Object > Text Wrap > Text Wrap Potions จากนั้นจะปรากฏหน้าต่าง Text Wrap Potions ขึ้นมา

 3. คลิกที่ช่อง Preview เพื่อดูการเปลี่ยนแปลงของตัวอักษร 4. ทำการกำหนกค่าระยะห่างของข้อความในช่อง Offset 5. จะได้ระยะห่างของตัวอักษรกับภาพตามที่เราต้องการ

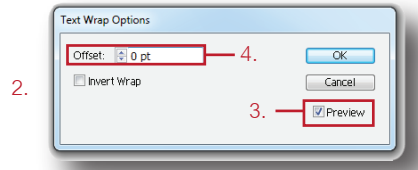

The World The World The World The World The World The World The World The World The World The World

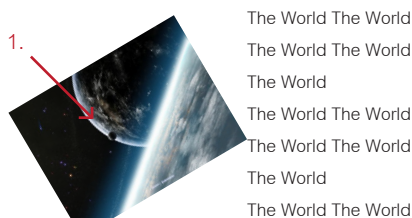

The World The World The World The World The World he World The World The World The World The World

The World The World The World

The World The World The World The World The World The World The World The World The World The World The World The World The World The World The World

#### การแบ่งข้อความเป็นคอลัมน์ 5.

 อีกวิธีในการจัดการข้อความคือการแบ่งข้อความออกเป็น คอลัมน์ ซึ่งเป็นที่นิยมในการใช้สร้างโบรชัวร์และนิตยสารต่างๆ ซึ่งในการแบ่งข้อความออกเป็นคอลัมน์นั้นเพื่อช่วยให้ข้อความ เหล่านั้นดูเป็นระเบียบและง่ายต่อการอ่าน โดยสามารถทำได้ ดังนี้

- 1. คลิกที่เครื่องมือ Type Tool แล้วแดรกเมาส์เพื่อ สร้างกรอบข้อความขึ้นมาแล้วพิมพ์ข้อความที่ต้องการ
- 2. คลิกเมนู Type > Area Type Options จะปรากฏหน้า ต่าง Area Type Options ขึ้นมา
- 3. คลิก Preview เพื่อดูการเปลี่ยนแปลงขณะปรับค่า
- 4. กำหนดจำนวนแถวและคอลัมน์ที่ต้องการ
- 5. กำหนดระยะห่างระหว่างคอลัมน์
- 6. กำหนดระยะห่างของตัวอักษรกับกล่องข้อความ
- 7. กำหนดทิศทางของข้อความเมื่อแบ่งออกเป็นหลายแถว หรือหลายคอลัมน์
- 8. จะได้ข้อความที่แบ่งแล้วตามต้องการ

1 Area Type Options 2 Area Type Options 3 Area Type Options 4 Area Type Options 5 Area Type Options 6 Area Type Options 7 Area Type Options 8 Area Type Options 9 Area Type Options 10 Area Type Options

11 Area Type Options 12 Area Type Options 13 Area Type Options 14 Area Type Options 15 Area Type Options 16 Area Type Options 17 Area Type Options 18 Area Type Options 19 Area Type Options 20 Area Type Options 21 Area Type Options 22 Area Type Options 23 Area Type Options 24 Area Type Options 1.

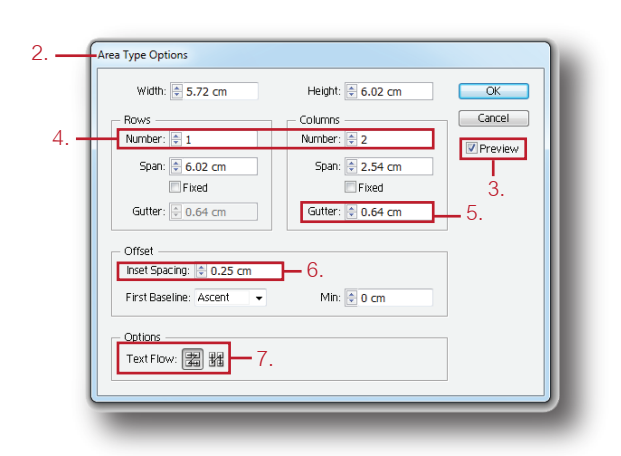

1 Area Type Options 2 Area Type Options 3 Area Type Options 4 Area Type Options 5 Area Type Options 6 Area Type Options 7 Area Type Options 8 Area

Type Options 9 Area Type Options 10 Area Type Options 11 Area Type Options 12 Area Type Options 13 Area Type Options 14 Area Type Options 15 Area Type

8.

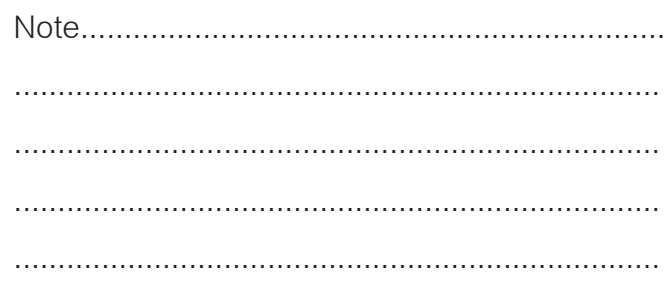